### **Step-by-step FACTS account setup**

As part of the enrollment process at St. Augustin School, all families are required to create a FACTS online payment account. FACTS accounts will be used to pay registration fees (listed as Book Fee in FACTS) due at the time of account creation and to select a tuition payment plan option: a one-time annual payment, two semi-annual payments, or nine monthly payments. Tuition amounts will be added to FACTS at a later date *\* registration fees will not be refunded unless moving out of state.*

**STEP 1**: Access the FACTS website by clicking the "FACTS Tuition Online Payment" button at the bottom of the school website or directly at the link:<https://online.factsmgt.com/signin/3ZB3F>

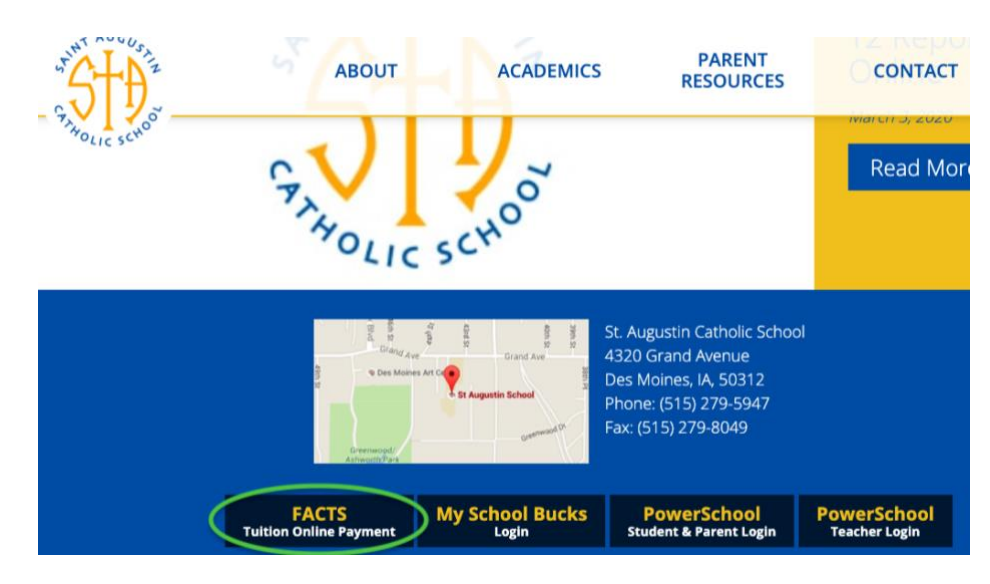

**STEP 2:** From the FACTS St. Augustin School sign in page, click the "Create a username & password" button in the lower right corner

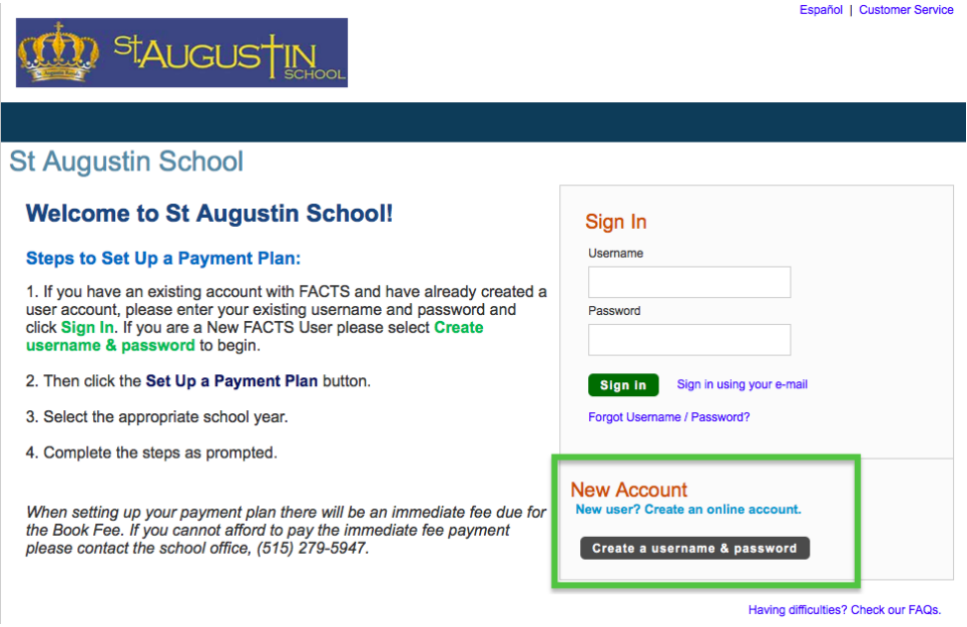

**STEP 3:** Enter your email address and click the green **NEXT** button

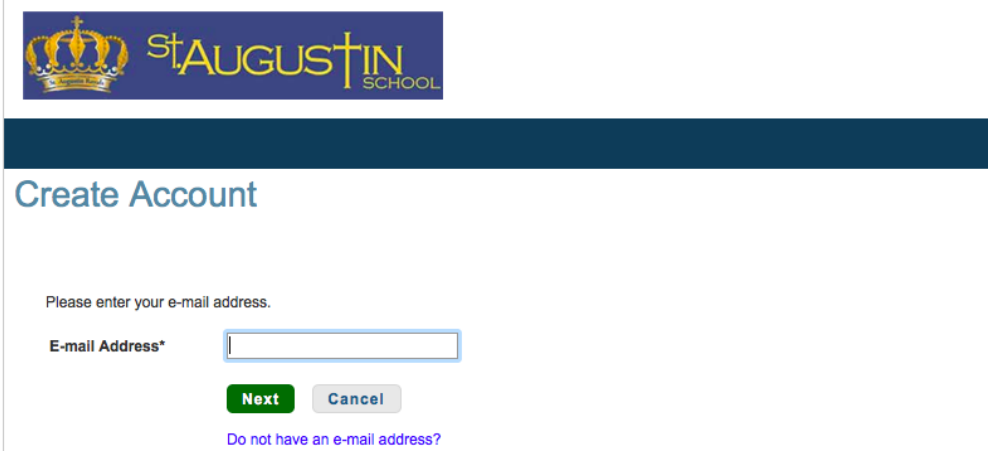

**STEP 4:** Click the "Create a new FACTS account" button

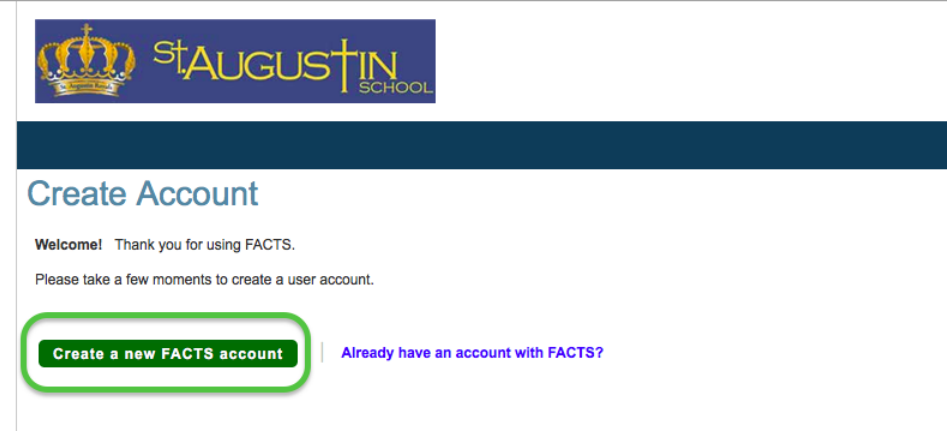

**STEP 5:** Enter your contact information in the fields and click the green **NEXT** button at the bottom of the page

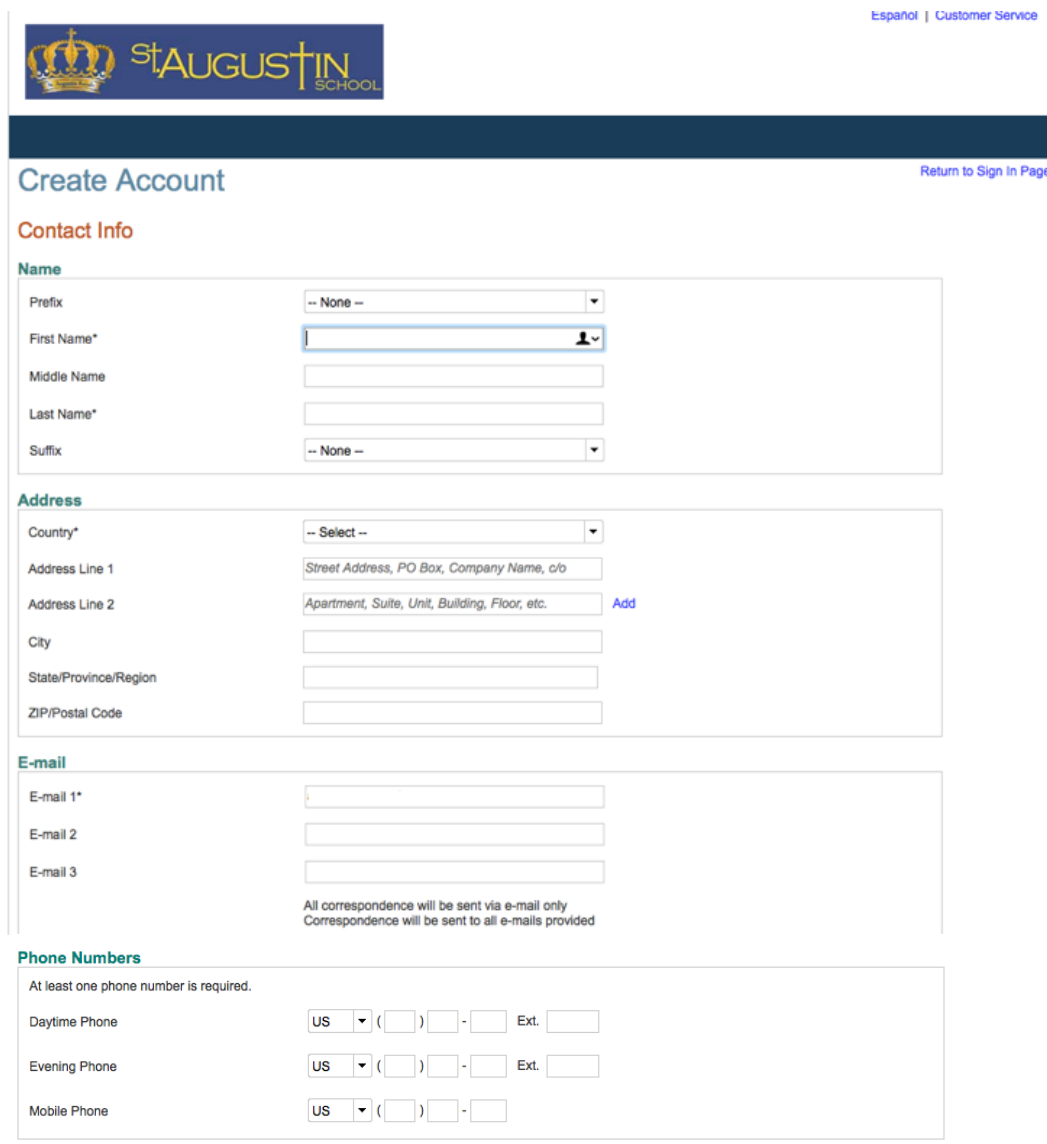

I certify that I am the subscriber to the provided cellular or other wireless number. To stay informed and receive the best service, I authorize FACTS and its representatives and agents to contact me regarding my account a

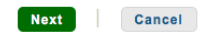

**STEP 6:** Create a username and password (you may use your email address for your username), set security questions and answers, and click the green **SUBMIT** button at the bottom of the screen

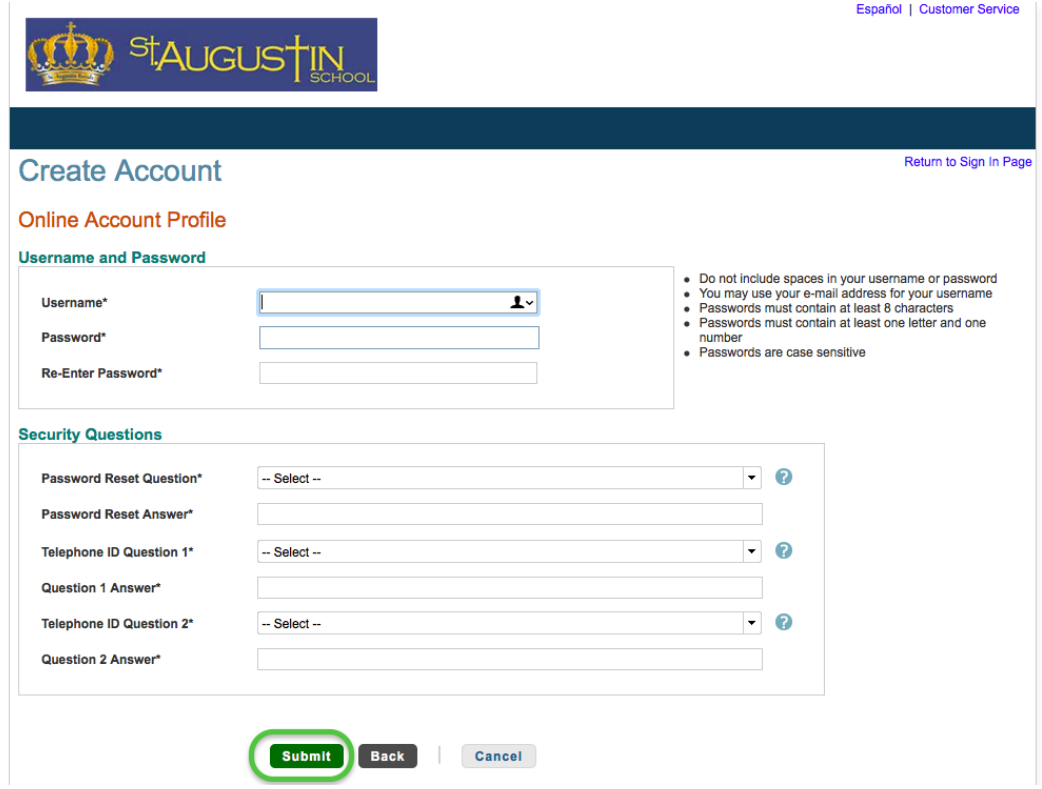

**STEP 7:** Click the green "Set Up A Payment Plan" button.

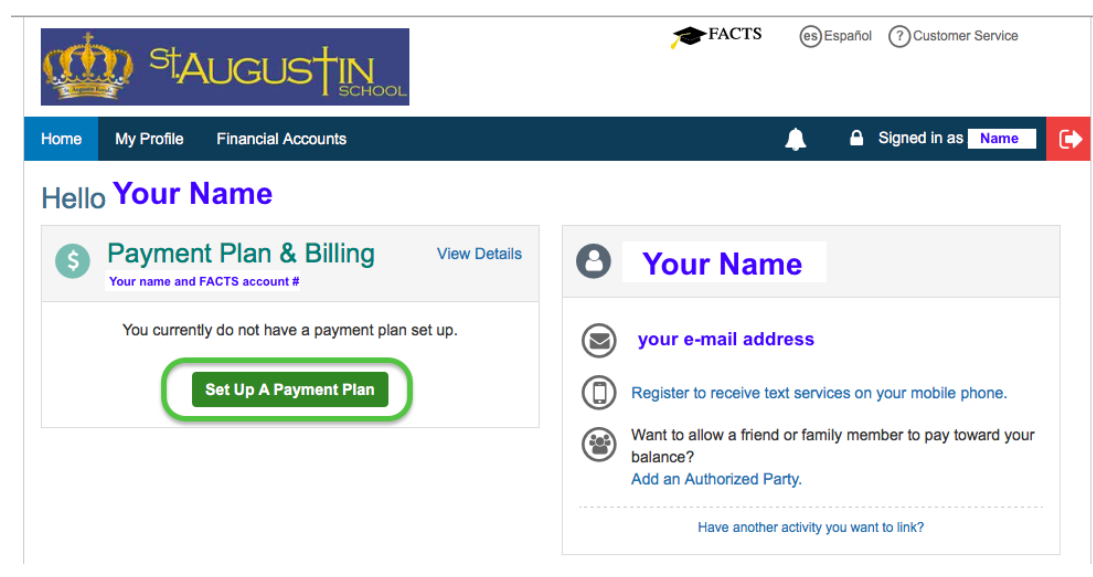

**STEP 8:** Read the Welcome information page and click the green **BEGIN** button to continue to the next section.

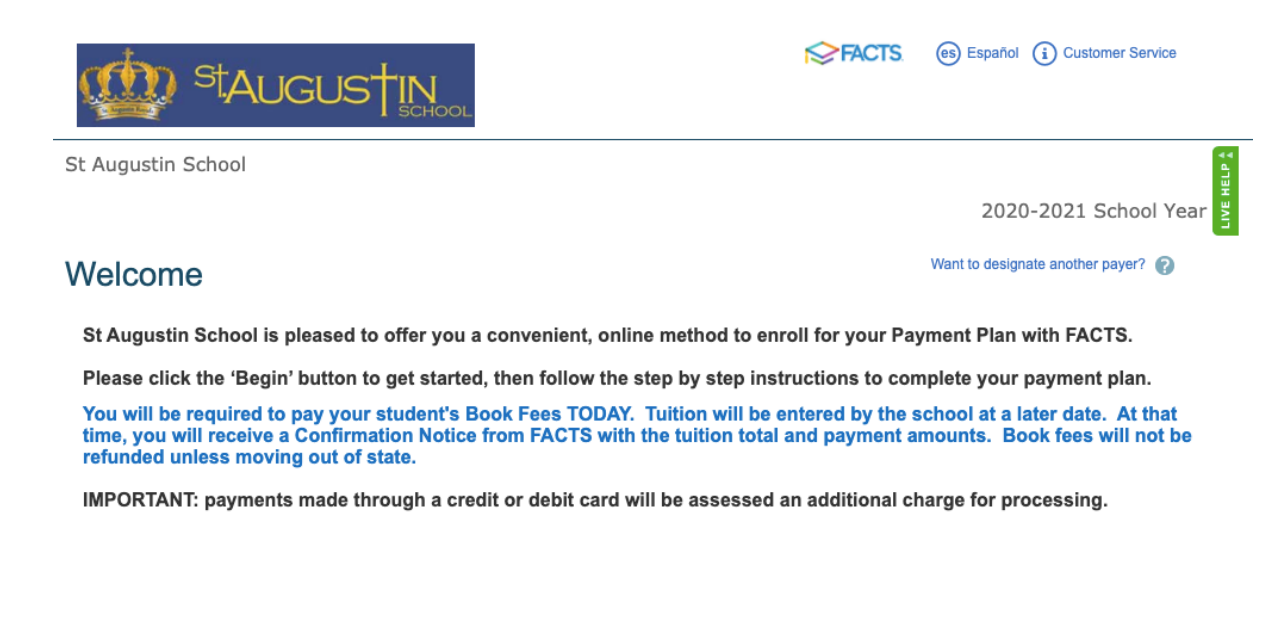

**STEP 9:** Review your contact information, click back to make any necessary changes, if all is correct click the green **NEXT** button to advance to the next section to add your student(s).

Begin Cancel

# **Contact Information**

#### Family Information

Please review the information below. If your address information has recently changed, please also make sure to notify the school office as well. Click 'Next', then click "Add Student" on the next page to proceed.

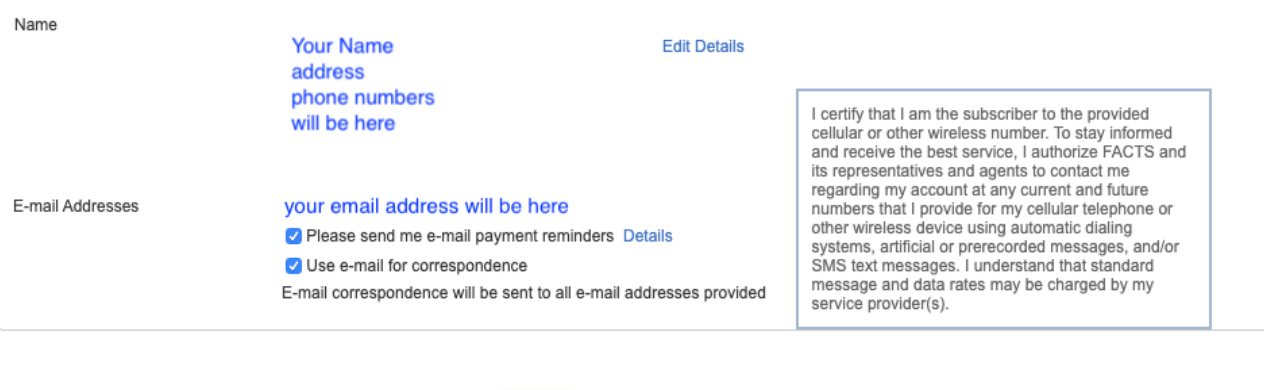

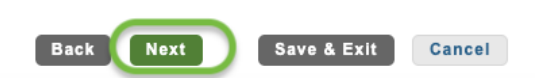

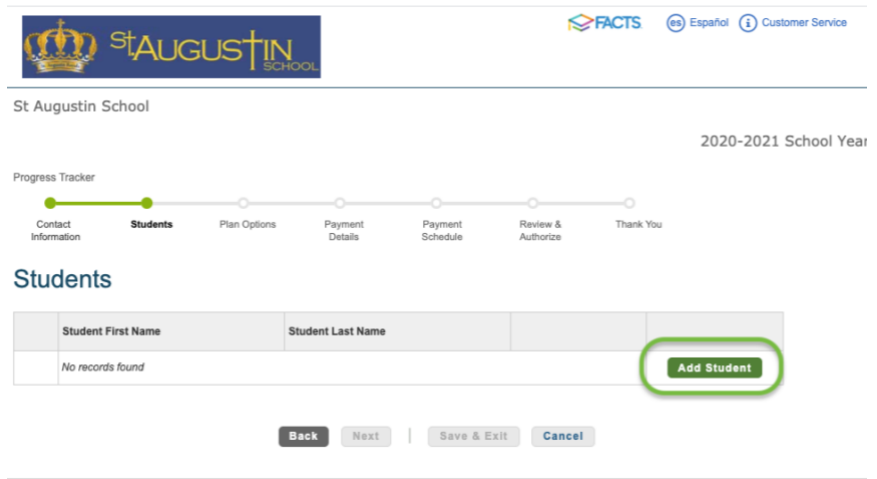

**STEP 11:** Enter your student's legal first and last name in the text fields and select the student's grade level **for the 2020- 2021 school year.** Click the green **SAVE** button.

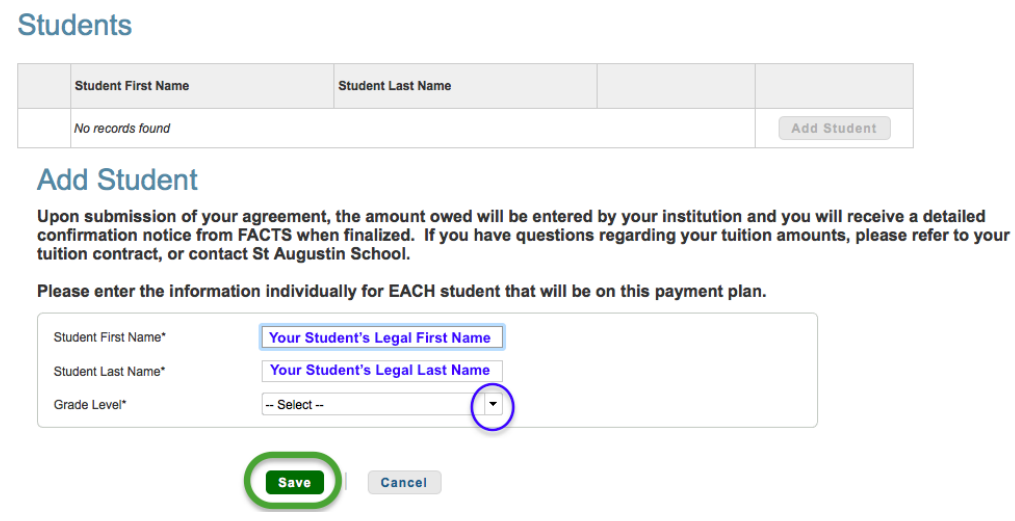

Click the "Add Student" button to add additional students. When all students are added click the green **NEXT** button at the bottom to continue to the next section.

### **Students**

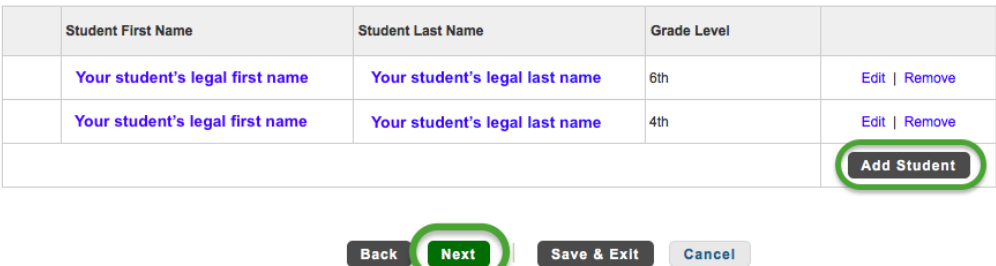

**STEP 12:** Select one of the three tuition payment plan options by clicking the circle to the left of the desired option. *Tuition fees will be added at a later date.* The amount listed in the "Amount Due Today" column is a total calculation of your student(s) registration fees due as part of the school enrollment process.

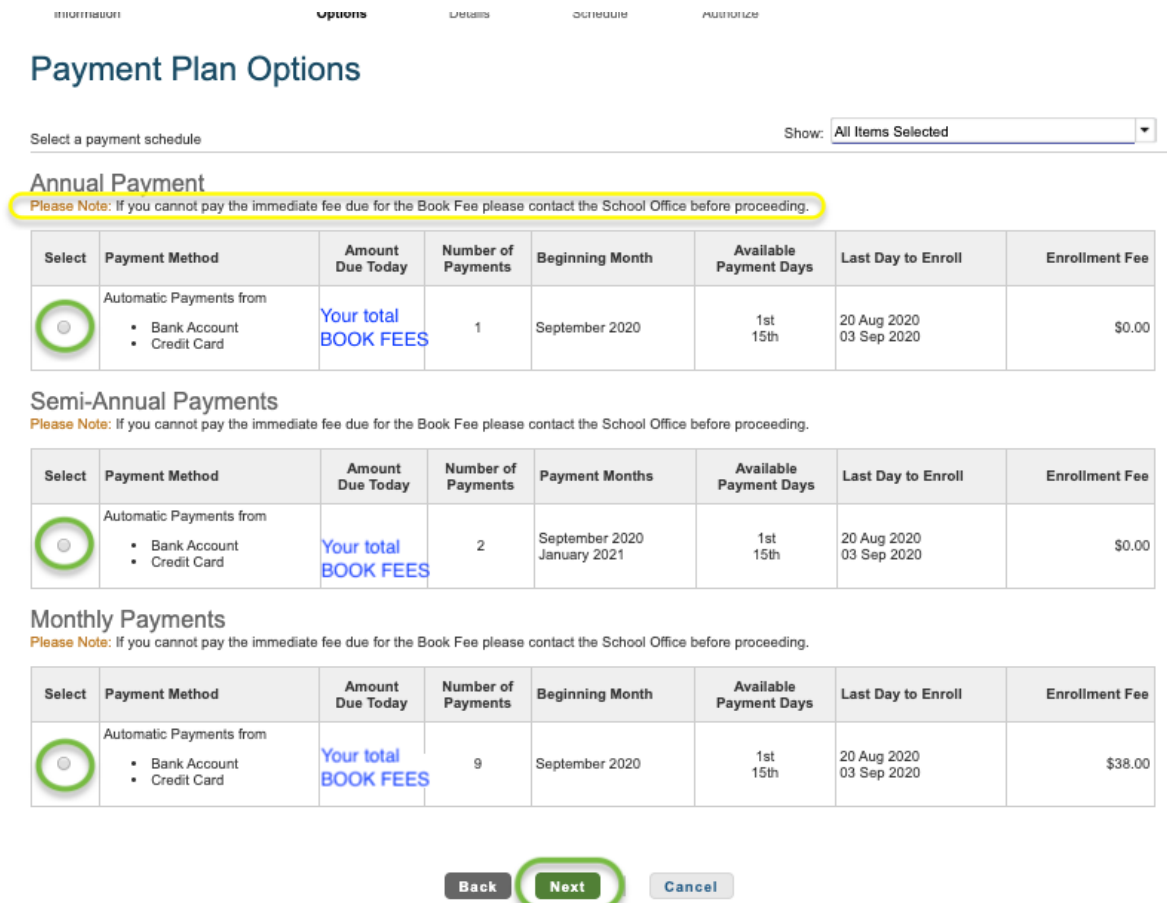

The Registration fee is \$200 per student and includes Kindergarten to 8th grade and TK (Transitional Kindergarten).

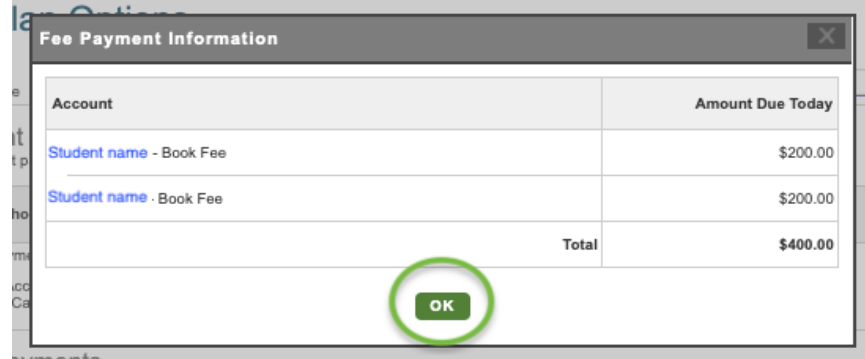

Click the green **NEXT** button to continue to the next section.

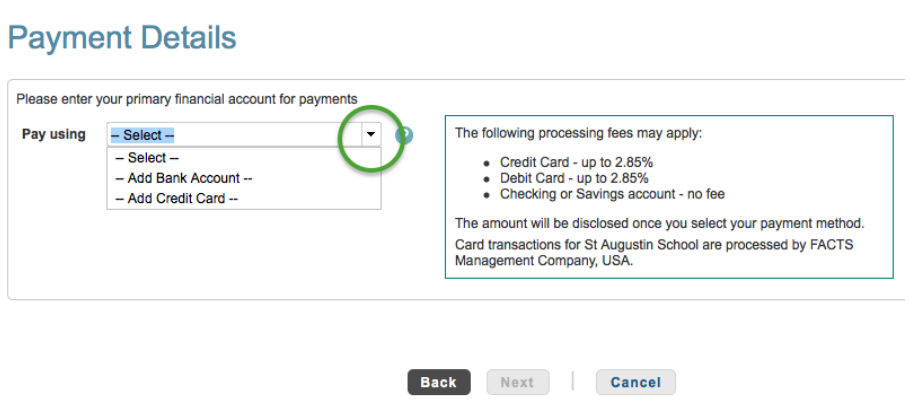

If you choose Bank Account, the screen below will appear. Fill in the appropriate fields and click the green **SAVE** button.

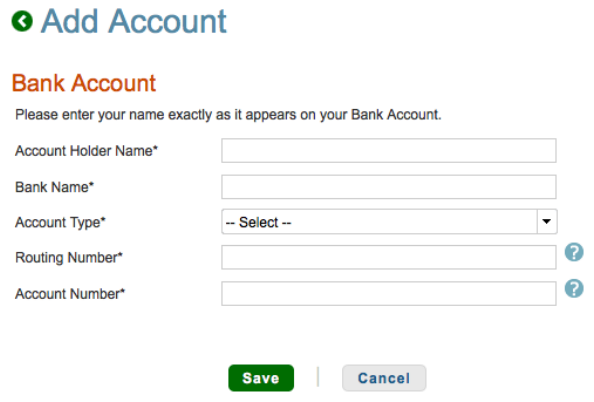

If you choose Credit Card the screen below will appear. Fill in the appropriate fields and click the green **SAVE** button.

## **G** Add Account

#### **Credit Card Details**

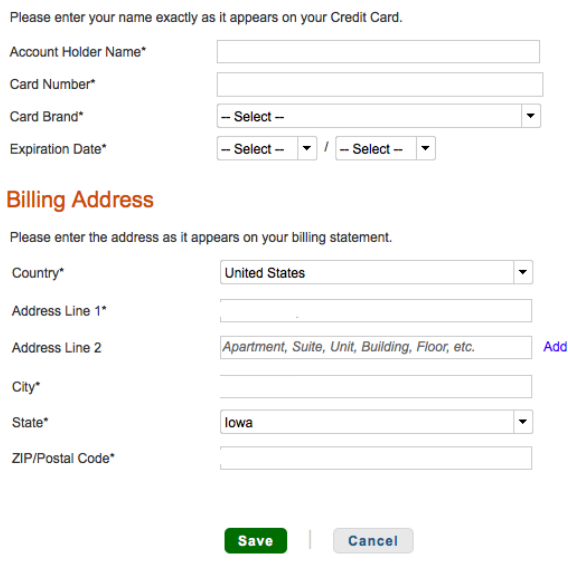

**STEP 14:** The amount for registration fees is due at the time of enrollment. Review the information and click the green **NEXT** button to continue.

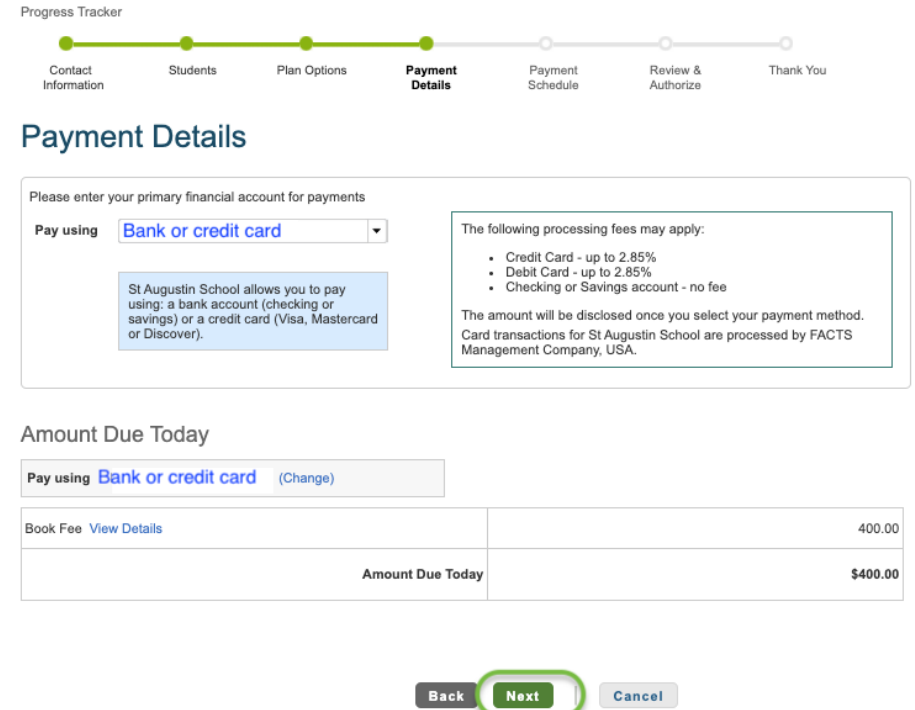

**STEP 15:** Click the dropdown arrow to select a payment schedule date. Click the green **NEXT** button to continue.

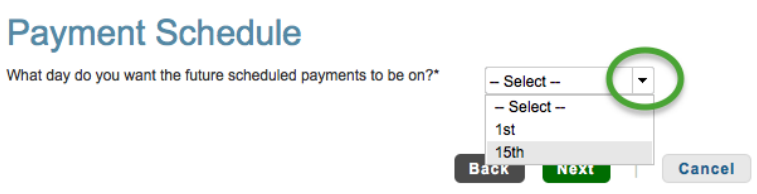

A Future Payment Schedule will display with the payment due dates based on the payment plan option selected in step 12 and the payment date selected in step 15 above. Click the green **NEXT** button to continue to the next section. *Note: The example below is based on 2 payments with the 15th as the schedule date selected. Your schedule may be different based on your selections.* 

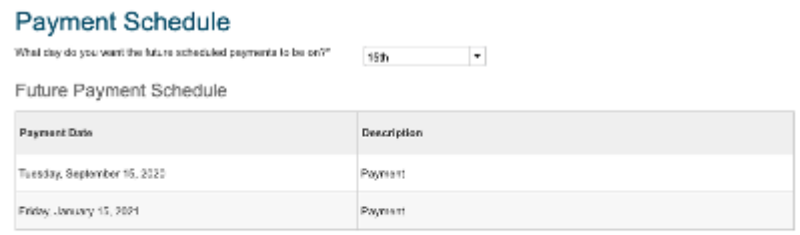

Cast it associate for St Augustin School are processed by EACTS Management Company, USA.

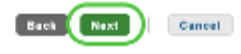

### **STEP 16:** Review & Authorize

The amount due today is the total registration fees due at enrollment – your amount will be based on number of students and grade level. Check the box next to "I have read and accept the terms and conditions of this payment plan" and click the green **AUTHORIZE** button at the top or the bottom of the page. Review & Authorize

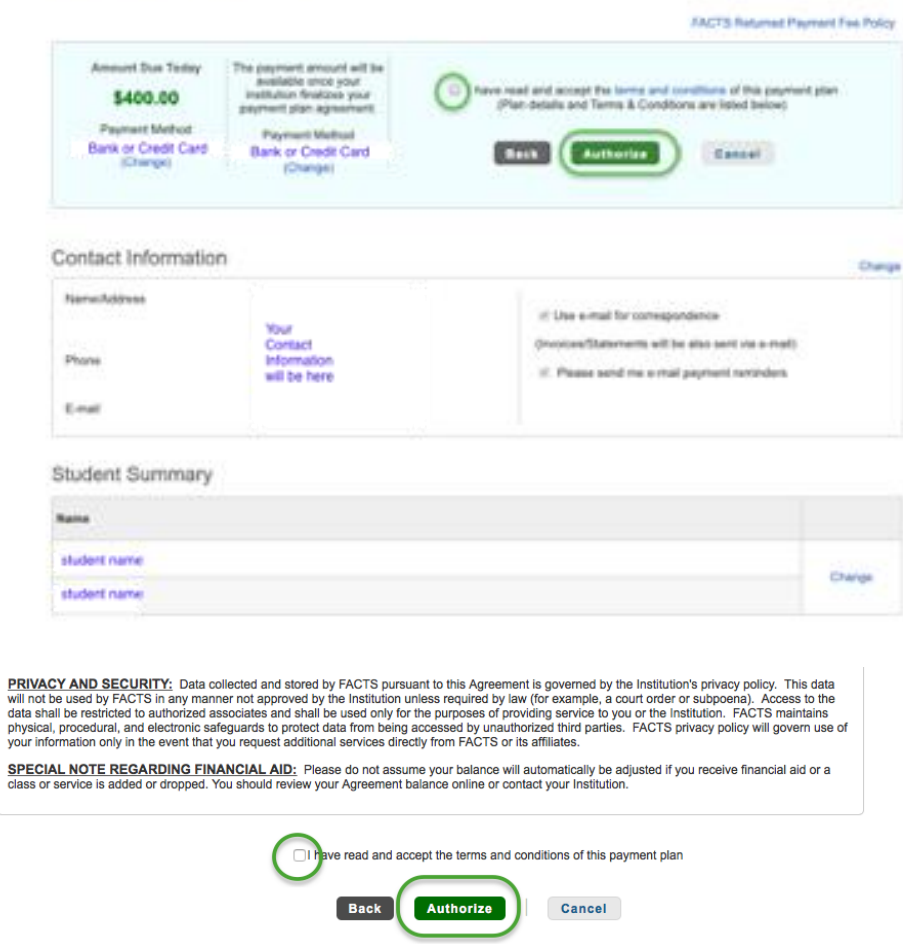

A confirmation page will load that can be printed if desired. Click the green **DONE** button

*\*Optional*: If you would like to add an authorized party to make payments on your behalf, click the link in the "Want to designate another payer?"

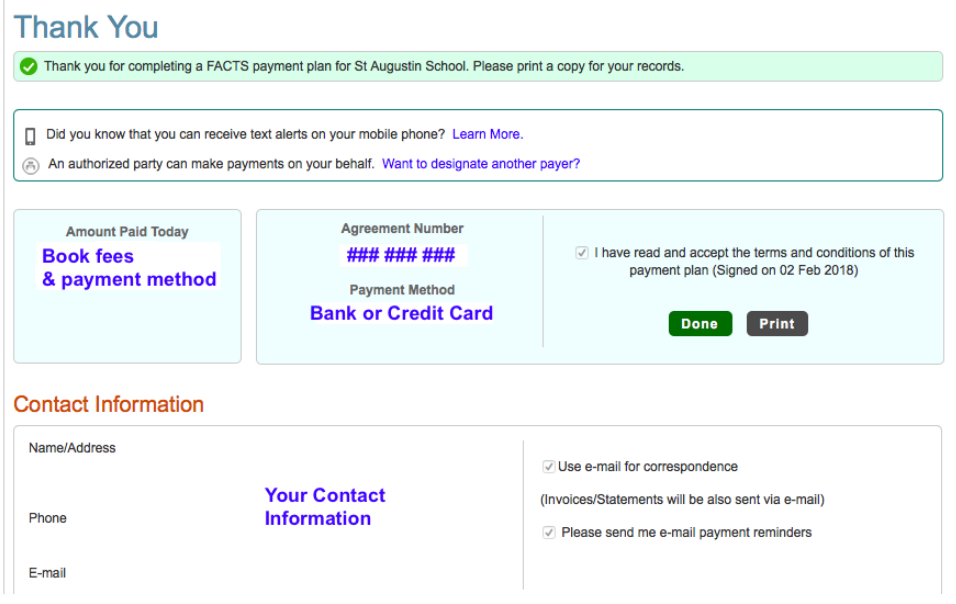

**FACTS account creation, tuition payment plan selection, and registration fees payment is now complete!**

### **Optional Authorized Party**

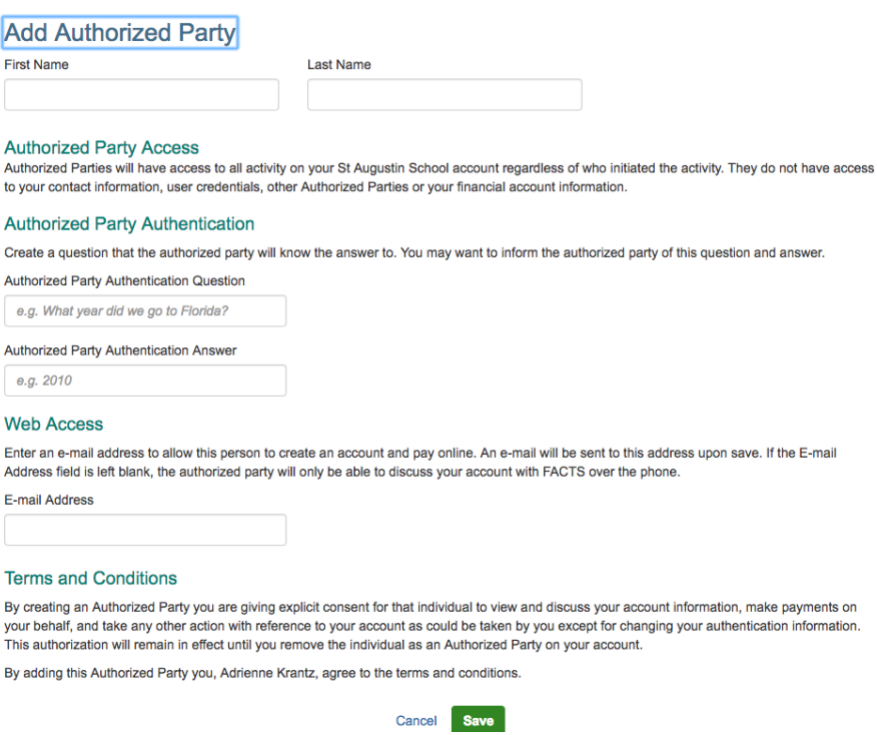